# **Packet Tracer : configuration d'un routeur Linksys**

## **Topologie**

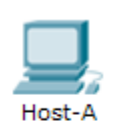

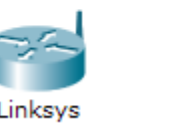

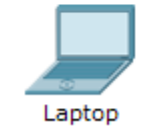

### **Objectifs**

**1re partie : Se connecter au routeur Linksys**

**2e partie : Activer la connectivité sans fil**

**3e partie : Configurer et vérifier l'accès client sans fil**

### **Contexte**

Dans cet exercice, vous allez configurer un routeur sans fil Linksys qui permet d'accéder à distance aux clients sans fil et d'activer la sécurité WPA.

## **1re partie : Se connecter au routeur Linksys**

#### **Étape 1 : Établissez et vérifiez la connectivité avec le routeur Linksys.**

- a. Branchez le câble approprié entre **l'hôte A** et le port Ethernet 1 du routeur **Linksys**.
- b. Attendez que le voyant de liaison devienne vert. Ouvrez ensuite l'invite de commandes de **l'hôte A**. Utilisez la commande **ipconfig** afin de vérifier les informations d'adressage IP **reçues par l'hôte**.
- c. Exécutez la commande **ping 192.168.0.1** afin de vous assurer que l'**hôte A** peut accéder à la passerelle par défaut.

#### **Étape 2 : Accédez à l'interface graphique utilisateur de Linksys à l'aide d'un navigateur Web.**

- a. Pour configurer le routeur **Linksys** à l'aide de l'interface graphique utilisateur, vous devrez y accéder en utilisant le navigateur Web de l'**hôte A**. Ouvrez le navigateur Web et accédez à **Linksys** en entrant l'adresse de la passerelle par défaut dans le champ URL.
- b. Entrez **admin** en tant que nom d'utilisateur et mot de passe par défaut pour accéder au routeur **Linksys**.

**Remarque :**lors de la configuration du routeur **Linksys**, vous ne verrez votre score changer que lorsque vous cliquerez sur **Save Settings**.

## **2e partie : Activer la connectivité sans fil**

#### **Étape 1 : Configurez le routeur Linksys pour la connectivité Internet.**

Il n'y a pas de connectivité Internet dans ce scénario, mais vous allez malgré tout configurer les paramètres de l'interface exposée à Internet. Pour **Internet Connection Type**, choisissez **Static IP** dans la liste déroulante. Entrez ensuite les informations IP statiques suivantes :

- Adresse IP Internet : **198.133.219.1**
- Masque de sous-réseau : **255.255.255.0**
- Passerelle par défaut : **198.133.219.254**
- DNS 1 : **198.133.219.10**

#### **Étape 2 : Configurez les paramètres réseau internes.**

Faites défiler l'affichage jusqu'à la section **Network Setup** et configurez les informations suivantes :

- Adresse IP : **172.31.1.1**
- Masque de sous-réseau : **255.255.255.224**
- Adresse IP de départ : Entrez la valeur **5** pour le dernier octet.
- Nombre maximal d'utilisateurs : **25**

**Remarque :** la plage d'adresses IP du pool DHCP ne tiendra compte de vos modifications que lorsque vous cliquerez sur **Save Settings.**

#### **Étape 3 : Enregistrez les paramètres et reconnectez-vous au routeur Linksys.**

- a. Faites défiler l'affichage jusqu'au bas de la page et cliquez sur **Save Settings**. Si vous passez d'un onglet à un autre sans enregistrer, vos configurations seront perdues.
- b. Vous perdez votre connexion si vous cliquez sur **Save Settings**. En effet, vous avez modifié l'adresse IP du routeur.
- c. Revenez à l'invite de commandes de l'**Hôte A**. Exécutez la commande **ipconfig /renew** pour renouveler l'adresse IP.
- d. Utilisez le navigateur Web de l'**Hôte A** pour vous reconnecter à **Linksys**. Vous devrez utiliser la nouvelle adresse de passerelle par défaut. Vérifiez les paramètres **Internet Connection** dans l'onglet **Status**. Les paramètres doivent correspondre aux valeurs configurées dans la Partie 2, étape 1. Sinon, recommencez la Partie 2, étapes 1 et 2.

#### **Étape 4 : Configurez la connectivité sans fil pour les périphériques sans fil.**

a. Cliquez sur l'onglet **Wireless** et examinez les options de la liste déroulante pour **Network Mode**.

Quand devez-vous choisir l'option **Disable** ?

Quand devez-vous choisir l'option **Mixed** ?

- b. Sélectionnez le mode réseau **Wireless-N Only**.
- c. Remplacez le SSID par **MyHomeNetwork.**

Citez deux caractéristiques du SSID.

d. Lorsqu'un client sans fil recherche des réseaux sans fil aux alentours, il détecte toutes les diffusions SSID. Les diffusions SSID sont activées par défaut.

Lorsque le SSID d'un point d'accès n'est pas diffusé, comment les périphériques peuvent-ils se connecter à ce dernier ?

- e. Pour des performances optimales dans un réseau en mode sans fil N, choisissez la bande radio **Wide-40MHz.**
- f. Cliquez sur **Save Settings**, puis sur **Continue**.

#### **Étape 5 : Configurez la sécurité sans fil de telle sorte que les clients doivent s'authentifier pour se connecter au réseau sans fil.**

- a. Cliquez sur l'option **Wireless Security** dans l'onglet **Wireless**.
- b. Réglez l'option **Security Mode** sur **WPA2 Personal**.

Quelle est la différence entre le mode personnel (Personal) et entreprise (Enterprise) ?

- c. Conservez le mode de chiffrement AES et choisissez le mot de passe **itsasecret.**
- d. Cliquez sur **Save Settings**, puis sur **Continue**.

#### **Étape 6 : Modifiez le mot de passe par défaut permettant d'accéder à Linksys pour la configuration.**

- a. Vous devez toujours changer le mot de passe par défaut. Cliquez sur l'onglet **Administration** et changez le mot de passe **Router Access** en choisissant **letmein.**
- b. Cliquez sur **Save Settings**. Entrez le nom d'utilisateur **admin** ainsi que le nouveau mot de passe.

### **3e partie : Configurer et vérifier l'accès client sans fil**

#### **Étape 1 : Configurez l'ordinateur portable de telle sorte qu'il puisse accéder au réseau sans fil.**

- a. Cliquez sur **Laptop**, puis sur **Desktop** > **PC Wireless**. La fenêtre s'ouvre dans l'interface graphique utilisateur de Linksys du client.
- b. Cliquez sur l'onglet **Connect**, puis sur **Refresh**, si nécessaire. Le nom **MyHomeNetwork** doit apparaître sous Wireless Network Name.
- c. Cliquez sur **MyHomeNetwork**, puis sur **Connect**.
- d. Le nom **MyHomeNetwork** doit maintenant apparaître. Cliquez dessus, puis sur **Connect**.
- e. La valeur **Pre-shared Key** est le mot de passe configuré dans la Partie 2, étape 5c. Entrez le mot de passe, puis cliquez sur **Connect**.
- f. Fermez l'interface graphique utilisateur de Linksys, puis cliquez sur **Command Prompt**. Exécutez la commande **ipconfig** afin de vous assurer que l'ordinateur portable (**Laptop**) a reçu l'adressage IP.

#### **Étape 2 : Vérifiez la connectivité entre l'ordinateur portable et l'hôte A.**

- a. Envoyez une requête ping au routeur **Linksys** à partir de l'ordinateur portable (**Laptop**).
- b. Envoyez une requête ping à l'**hôte A** à partir de l'ordinateur portable (**Laptop).**

## **Suggestion de barème de notation**

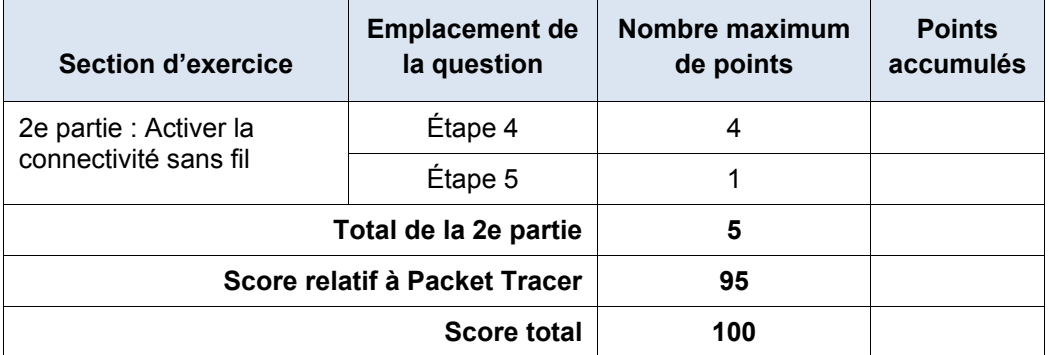